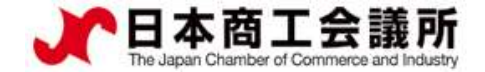

### 【機能別マニュアル】

# 貿易関係証明発給システム サブID管理マニュアル 【申請者・代行業者用】 2管理マニュアル<br>そ・代行業者用】<br>2021年9月時点<br>日本商工会議所部<br>国際 部

2021年9月時点 日本商工会議所

システムVer1.2.7対応版

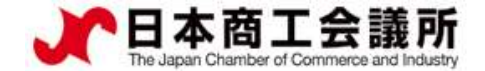

## 目次

1.はじめに 2.サブIDの作成 (1)サブID追加 (2)サブID通知 (3)サブID有効化 3.サブIDの変更・削除 (1)サブIDの変更 (2)サブIDの削除 4.Q&A

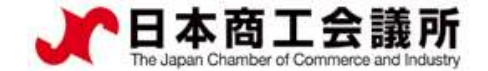

#### 1.はじめに

- ・本マニュアルは、2021年9月21日に機能提供を開始するサブID管理 の利用方法を説明するものです。
- ・申請者(企業)は、貿易登録時に署名届を提出してサイナーを登録 することで、サイナー毎(個人)にユーザーIDが発行されます。
- ·このユーザーIDは第三者への貸与·共有を禁止しているため(サ ービス利用規約第9条第3項)、署名者が第三者に申請事務を依頼 する場合、サブIDを作成してお渡しいただく必要があります。
- ・第三者とは、社内、社外を問わずサイナー本人以外を指します。社 内でもサイナー本人以外が申請する際は、ユーザーIDを共有せず サブIDをご利用ください。

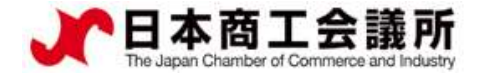

### 1.はじめに

〇IDの種類

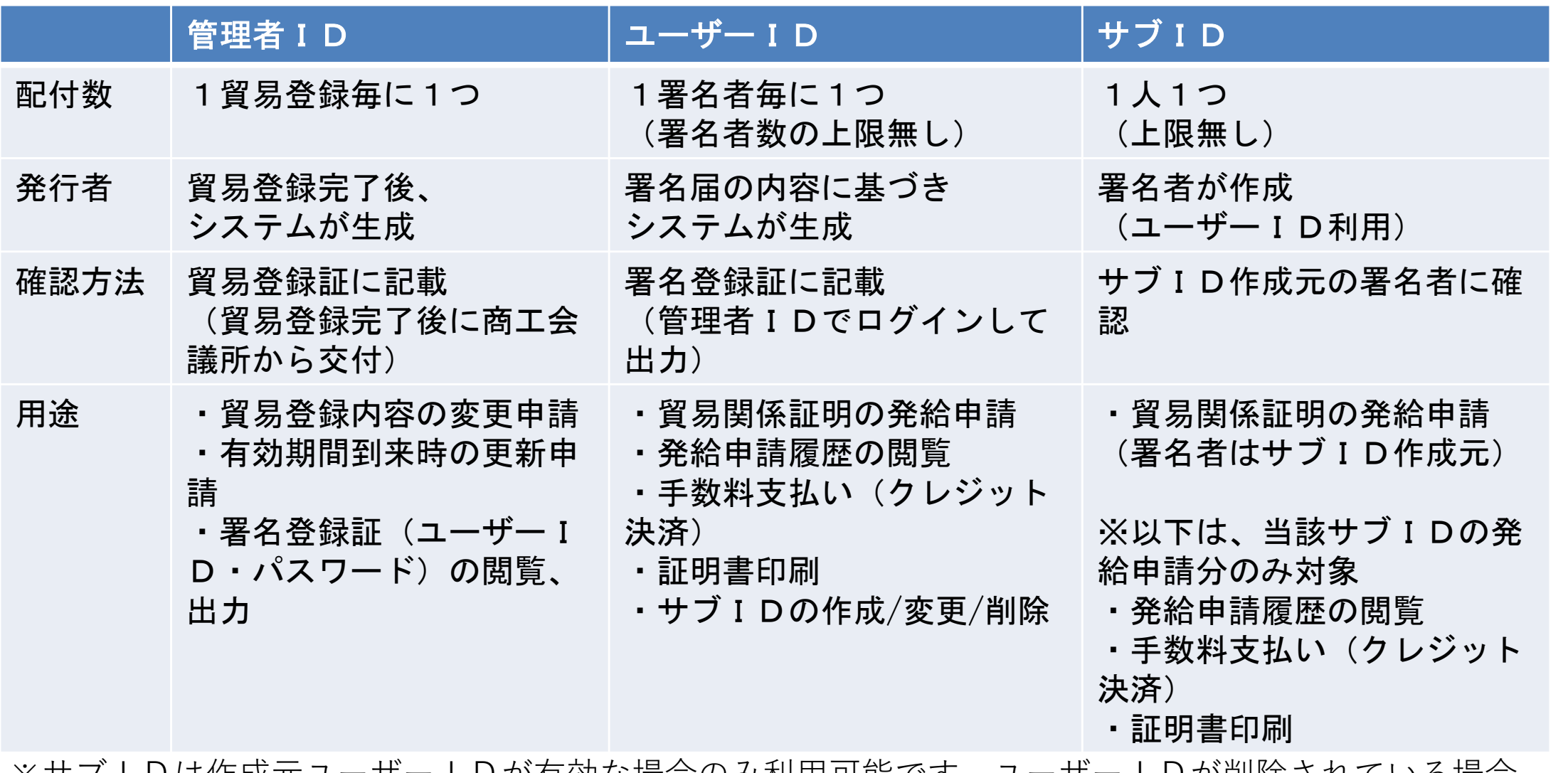

※サフIDは作成元ユーサーIDか有効な場合のみ利用可能です。ユーサーIDが削除されている場合 や、貿易登録の有効期限が切れている場合、サブIDはご利用いただけませんのでご注意ください。

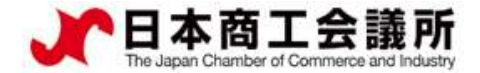

### 1.はじめに

#### 〇サブID申請時の署名欄

#### ・サブIDで申請した場合、原産地証明書の9欄(輸出者宣誓欄)には、 当該サブIDを作成したユーザーIDに紐づく署名者情報が印字されます。

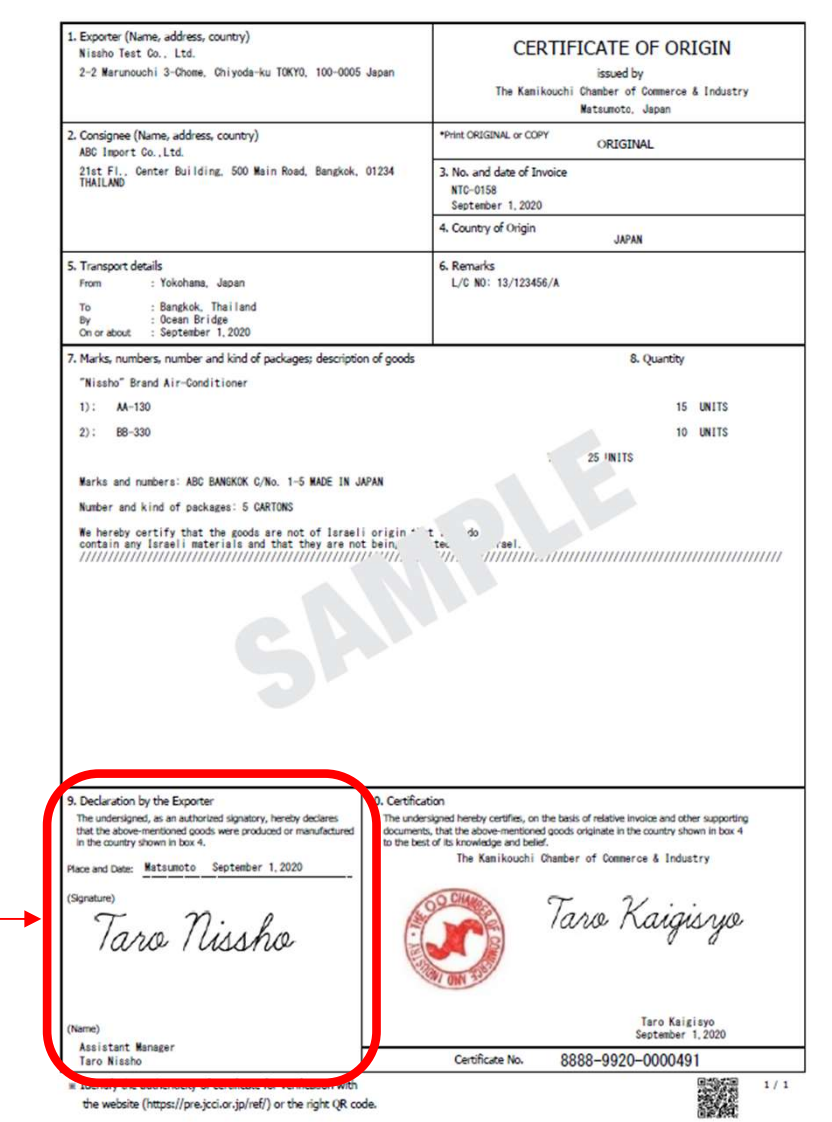

サイン形状および英文氏名は、サブIDを 発行したユーザーIDに紐づく署名者情報 を印字

### 2.サブIDの作成

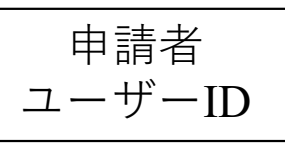

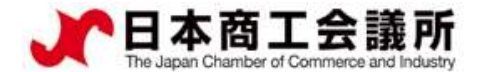

・サブIDの作成は、メインメニューの「サブID管理」から行います。

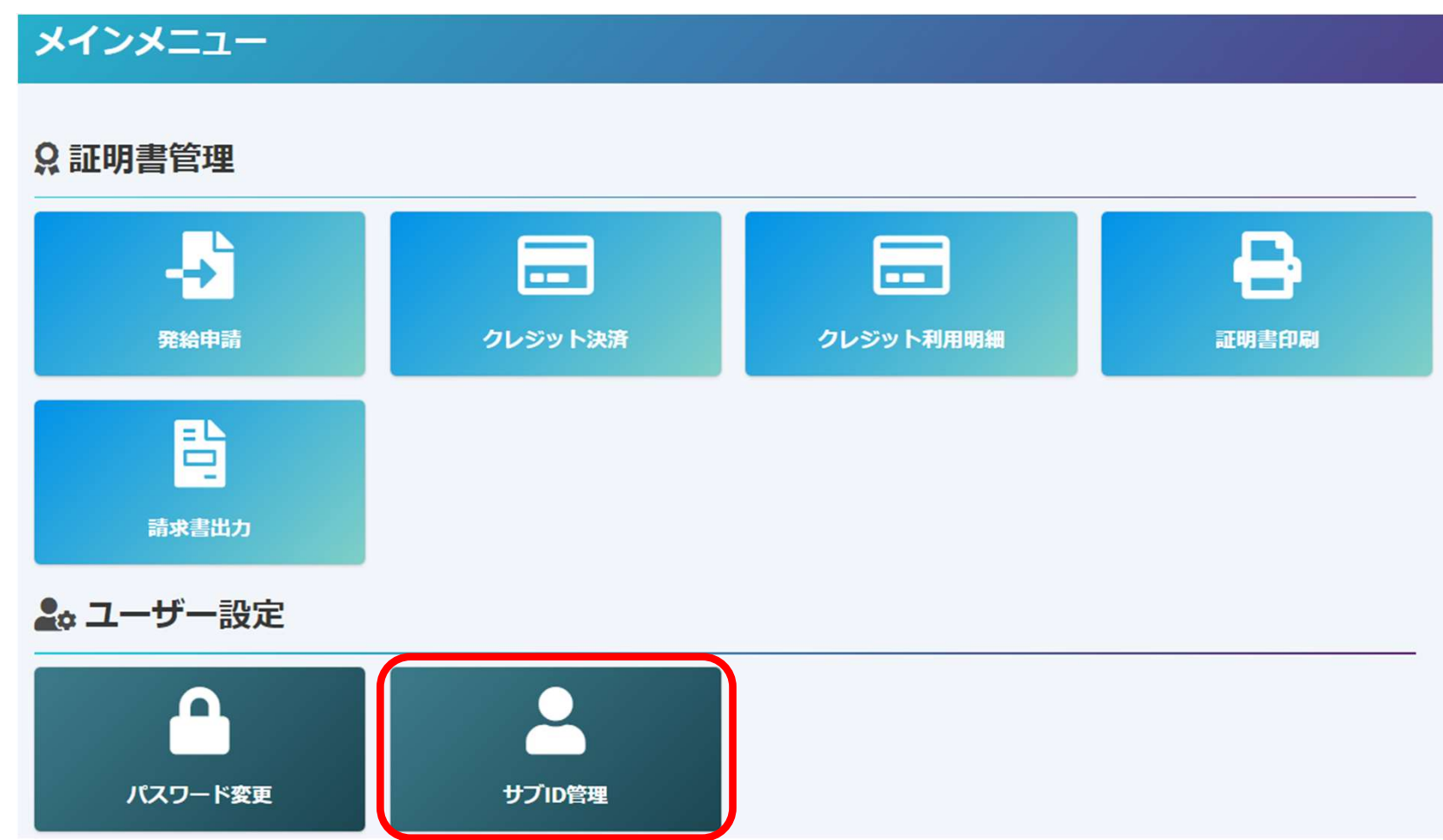

### 2. サブIDの作成 キョコキョ

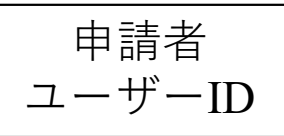

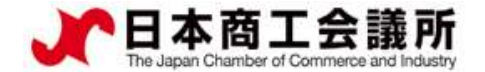

戻る

### (1)サブIDの追加

- ・サブID管理画面が表示されます。
- ・下部(緑背景)のサブID一覧には、作成済サブIDが一覧表示されます。
- ・サブIDを新規作成するには、「追加」ボタンをクリックします。

サブID 管理 サイナー以外の者に入力作業を代わりに行わせる時は、本メニューで管理いただけるサブIDが必要になります。

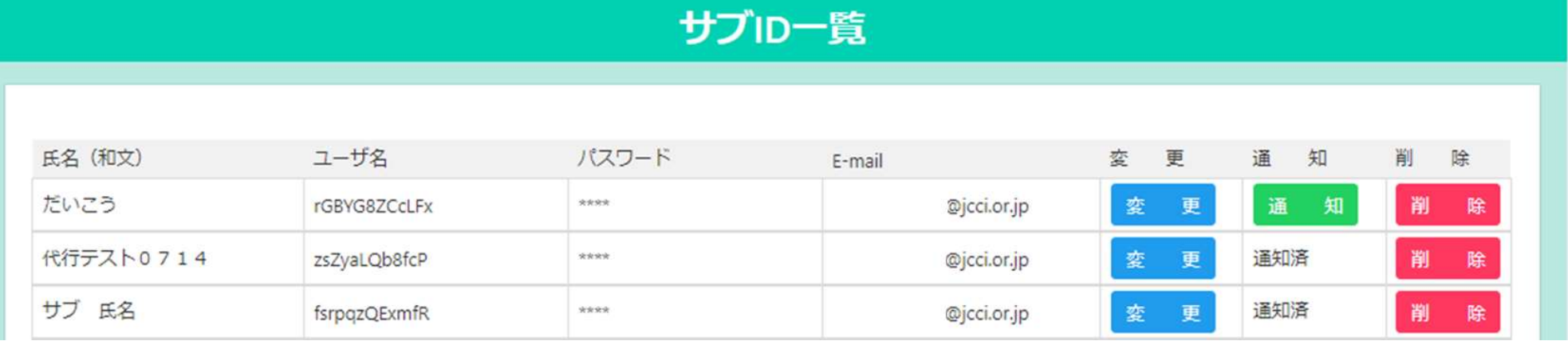

### **2. サブIDの作成** コーザー

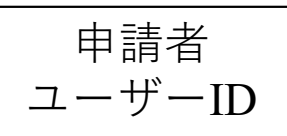

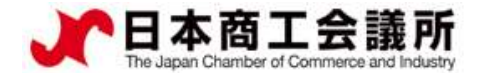

(1)サブIDの追加

・必要事項を入力後、「登録」ボタンをクリックし、サブIDの追加が完了します。 ・追加されたサブIDは、サブID一覧に表示されます。

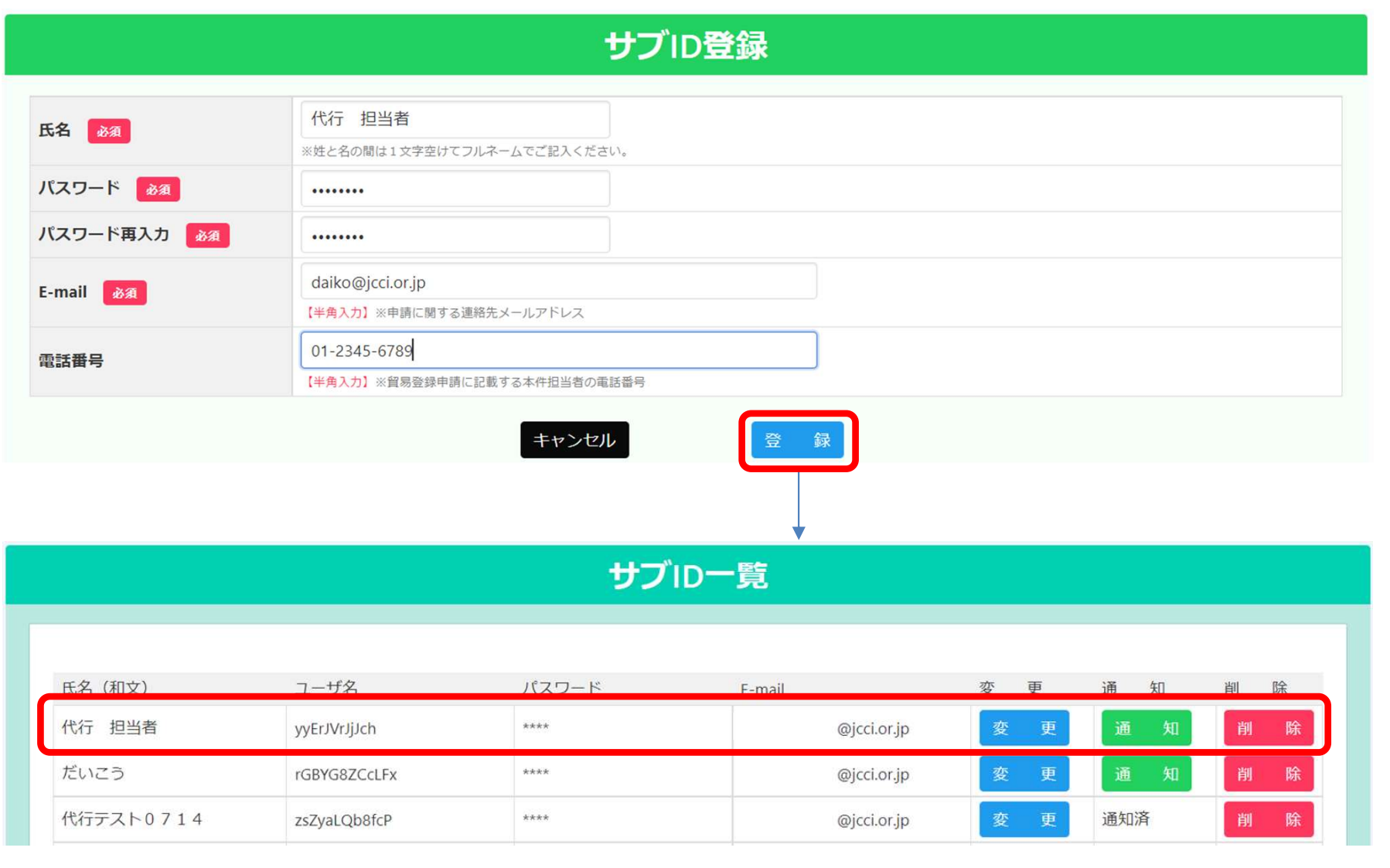

7 D

### 2. サブIDの作成 – 中請者

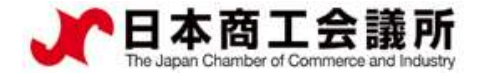

ユーザーID

(1)サブIDの追加

・追加したサブIDは、管理者IDの「署名者管理」メニューからも確認いただけます。

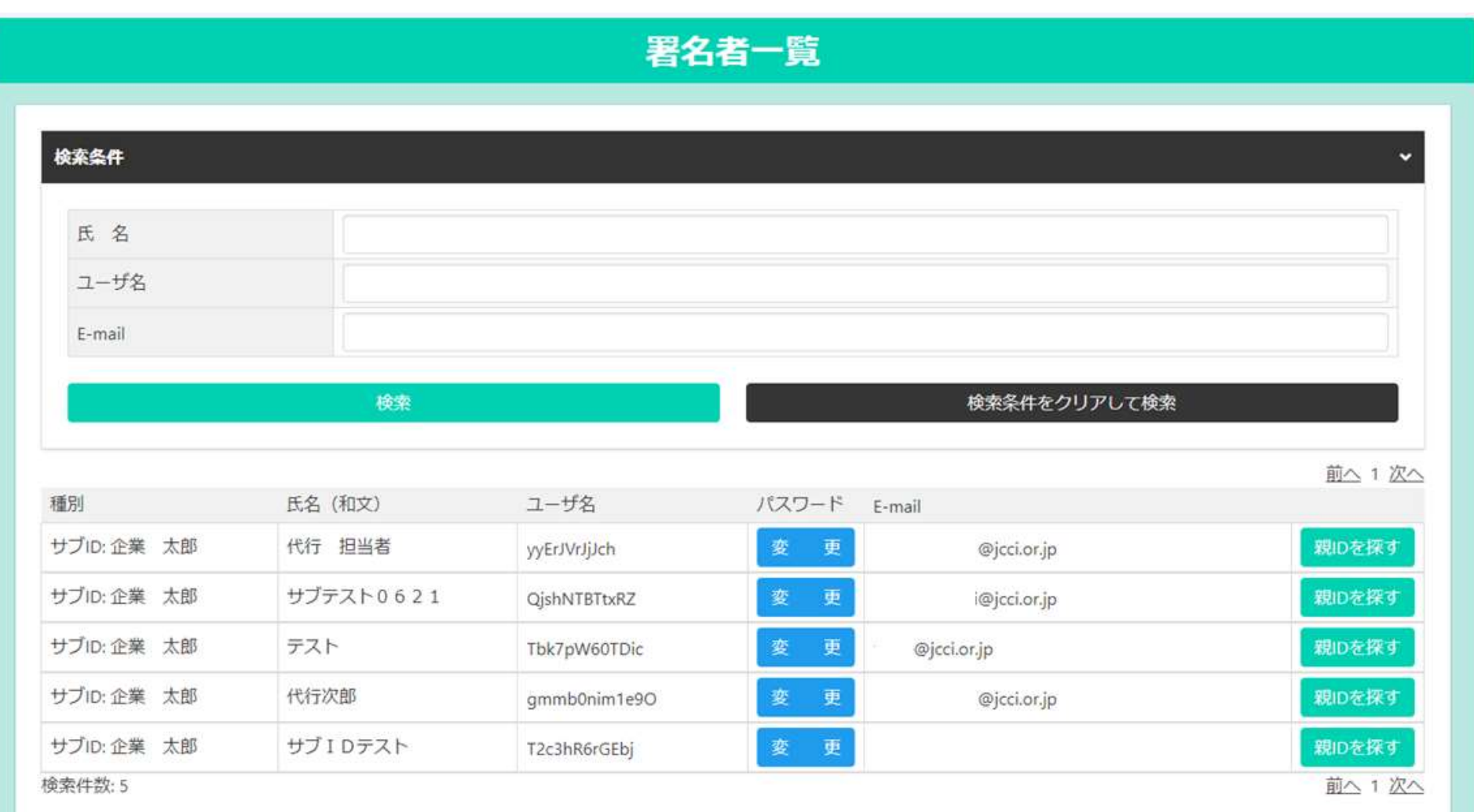

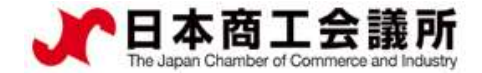

### 2. サブIDの作成 キョコ

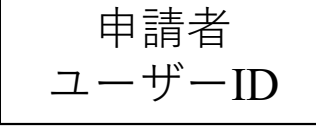

#### (2)サブIDの通知

- ・追加したサブIDは、当該サブIDの利用者に対して通知を行い所定の有効化手続きが完了した後、 利用可能となります。
- ・通知を行うには、サブID一覧から「通知」をクリックします。

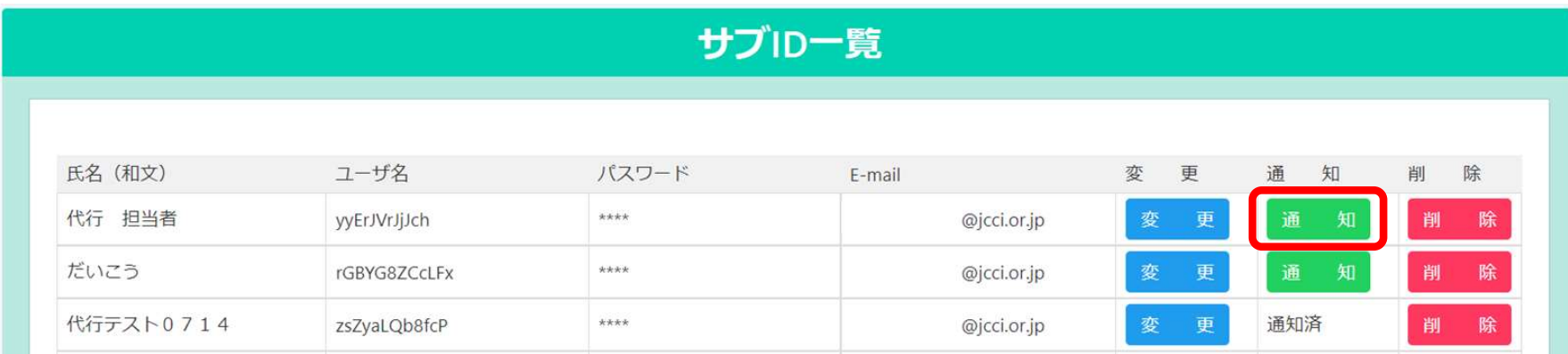

### 2. サブIDの作成 キョコ

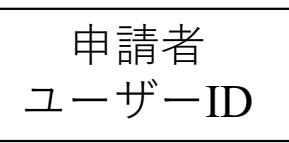

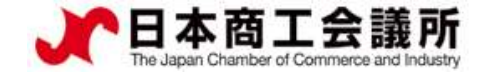

- (2)サブIDの通知
	- ・サブIDの利用者に対し、メールで通知を行います。

キャンセル

確認

・確認ボタン押下後、「通知メールの送信先メールアドレス」宛にシステムからメールが送信されます。

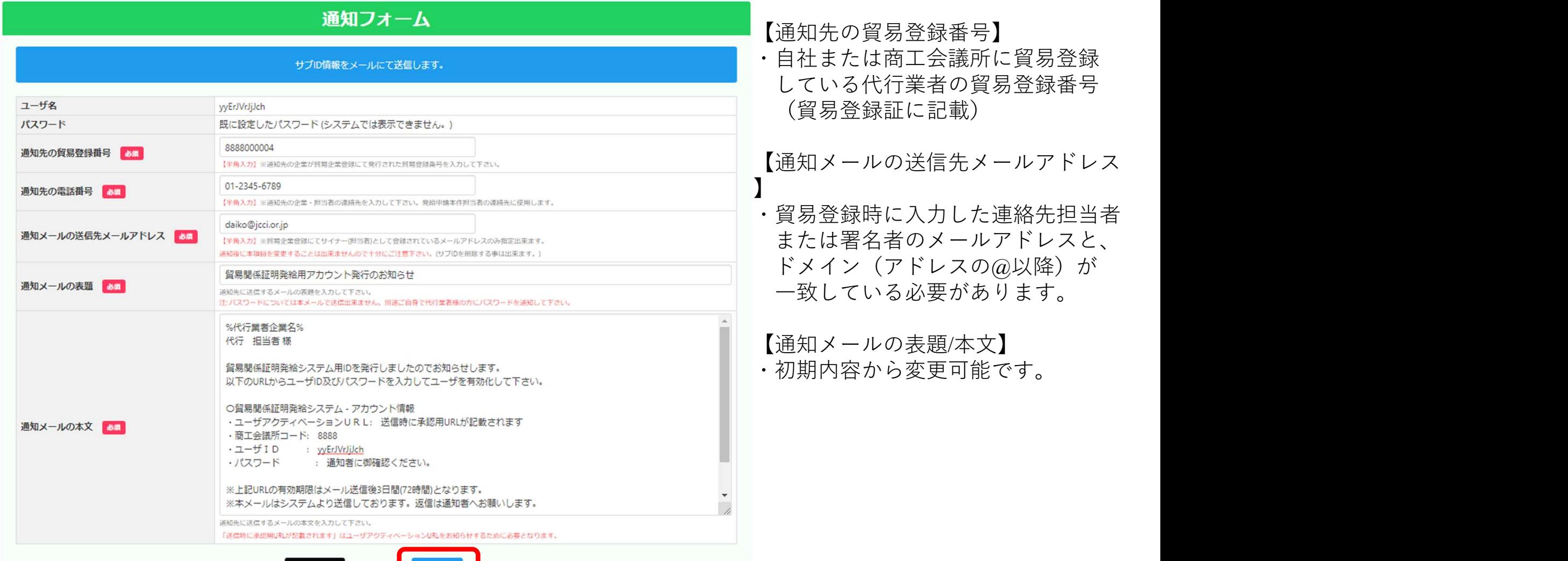

#### 日本商工会議

### 2. サブIDの作成 キョコ

### ユーザーID

(2)サブIDの通知

・通知内容を確認し、「送信」ボタンをクリックすると、通知メール(貿易関係証明発給用アカウント発 行のお知らせ)が送信されます。

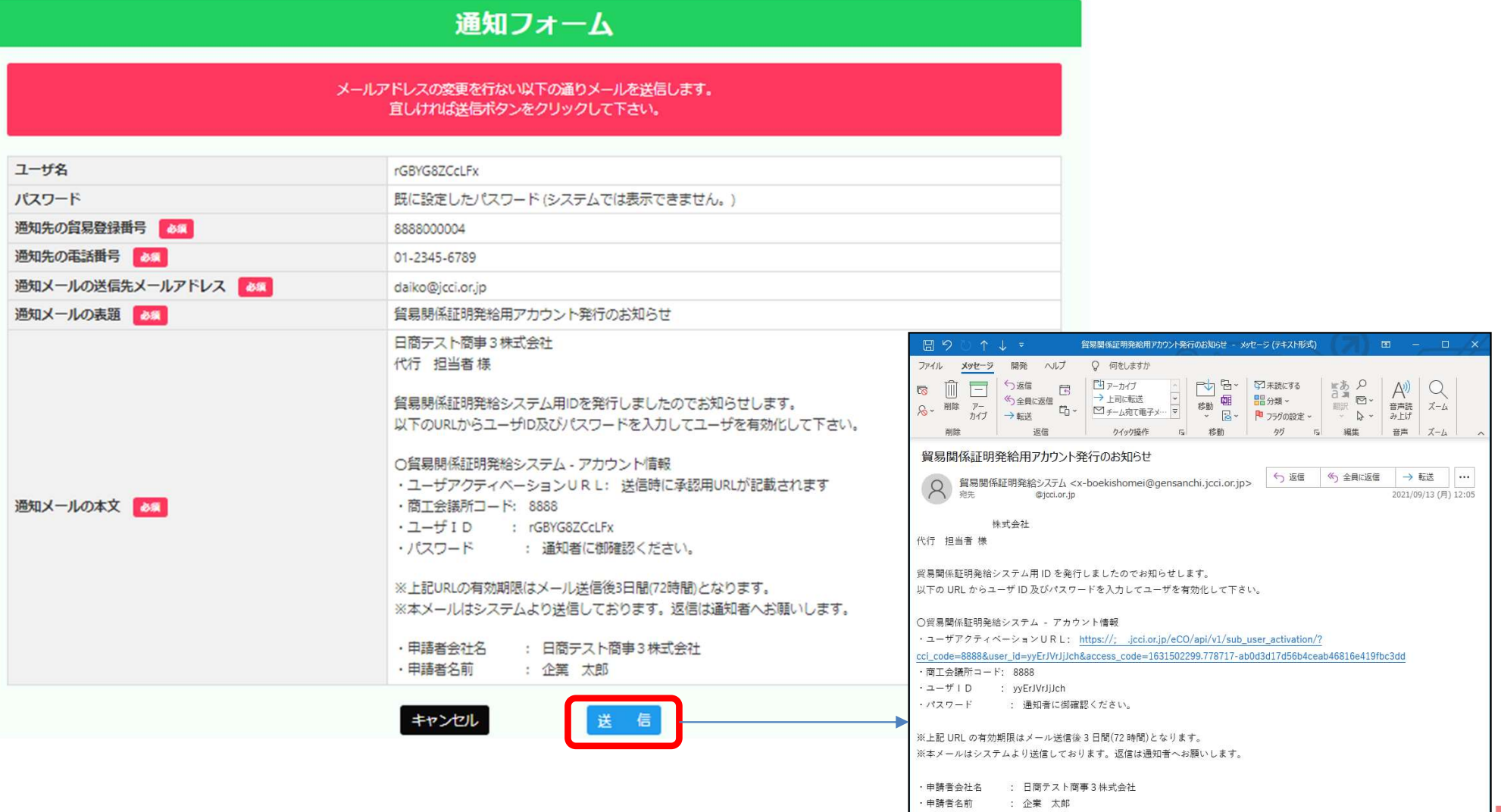

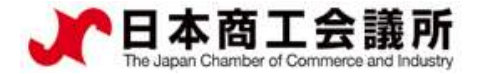

サブID

### 2.サブIDの作成

(3)サブIDの有効化

・サブID利用者は、メール記載の「ユーザアクティベーションURL」をクリックし、 有効化手続きを行います。

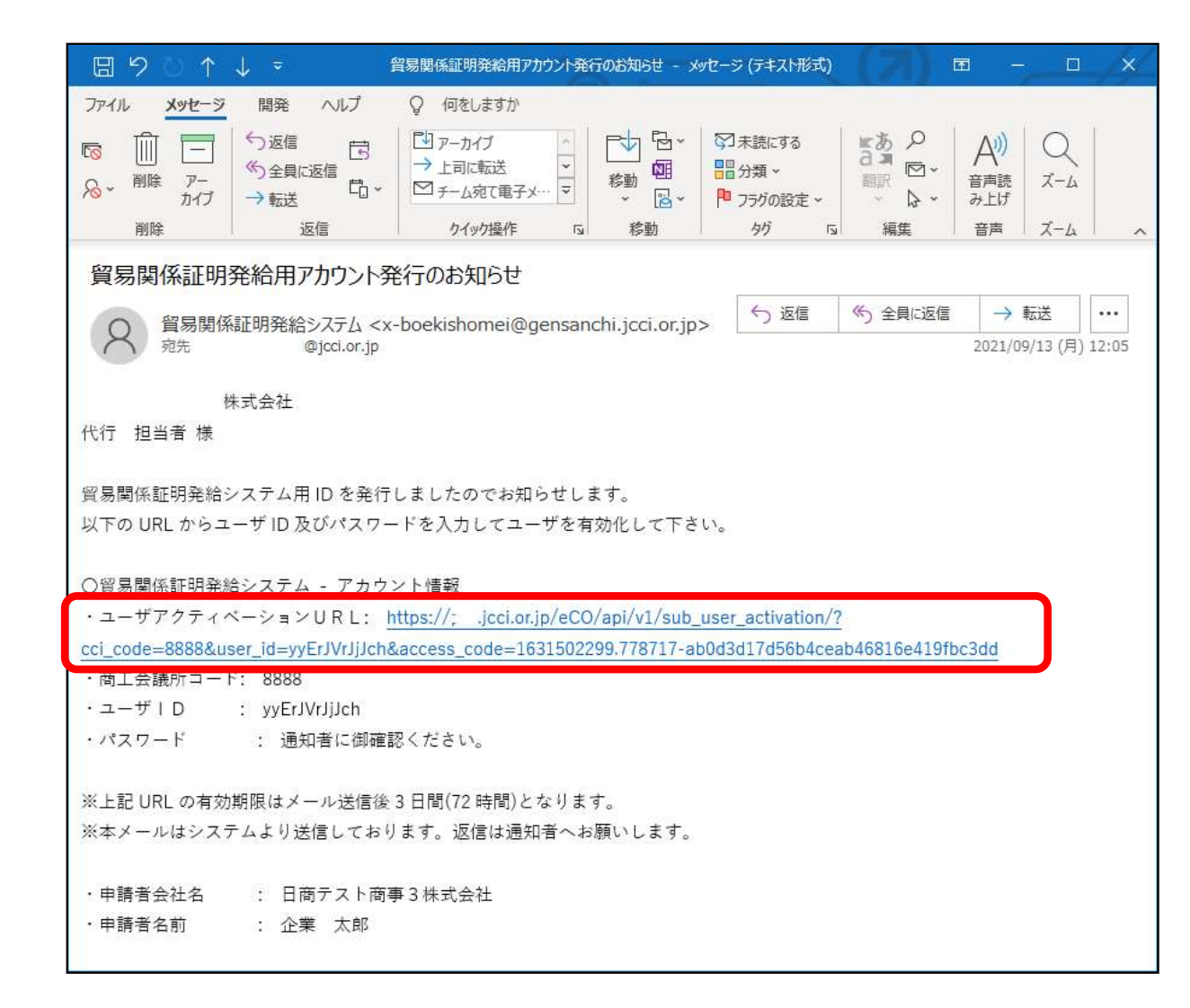

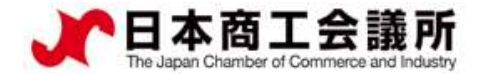

サブID

### 2.サブIDの作成

### (3)サブIDの有効化

- ・サブID作成元の署名者にパスワードを確認し、アクティベートをクリックします。
- ・画面に「アクティベーション成功」と表示されれば、有効化は完了です。通知された サブIDとパスワードを用いて、システムにログインすることが可能になります。

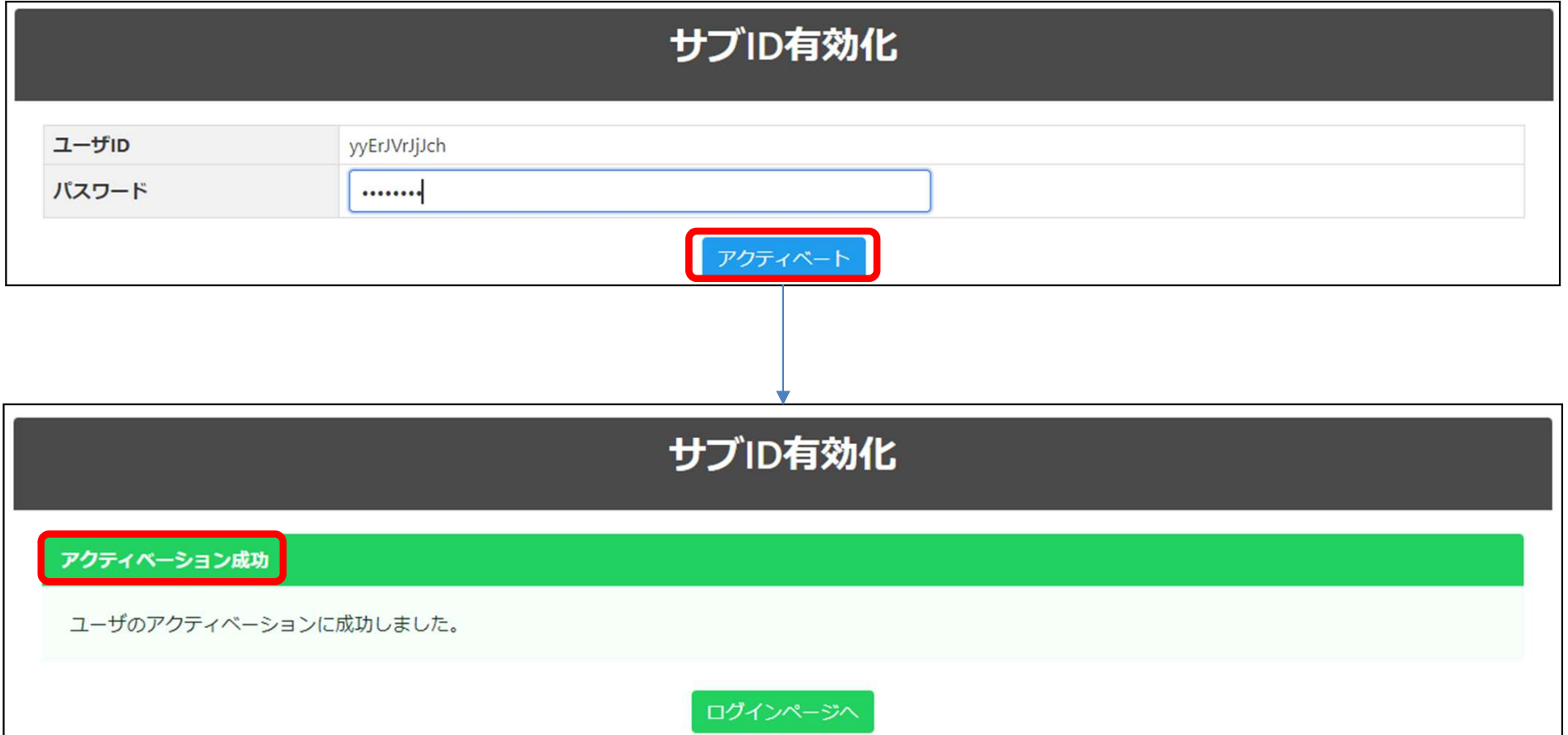

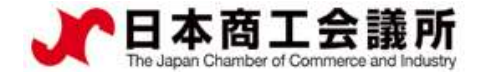

3. サブIDの変更 · 削除 コーザー ユーザーID

(1)サブIDの変更

・サブID追加後、サブIDの情報を変更する場合はサブID一覧から「変更」をクリックします。 ・サブIDとパスワードを用いて、システムにログインすることが可能になります。

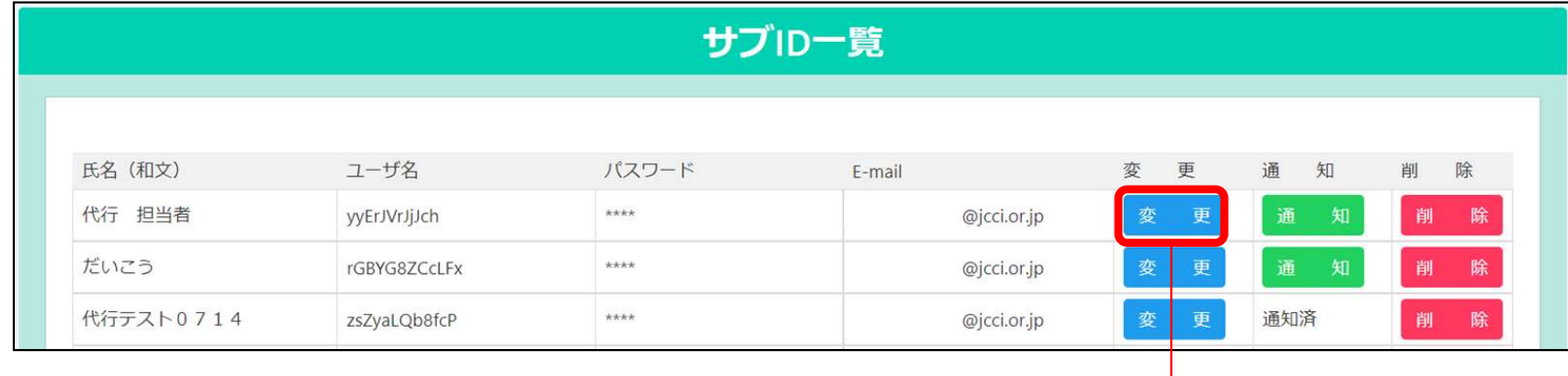

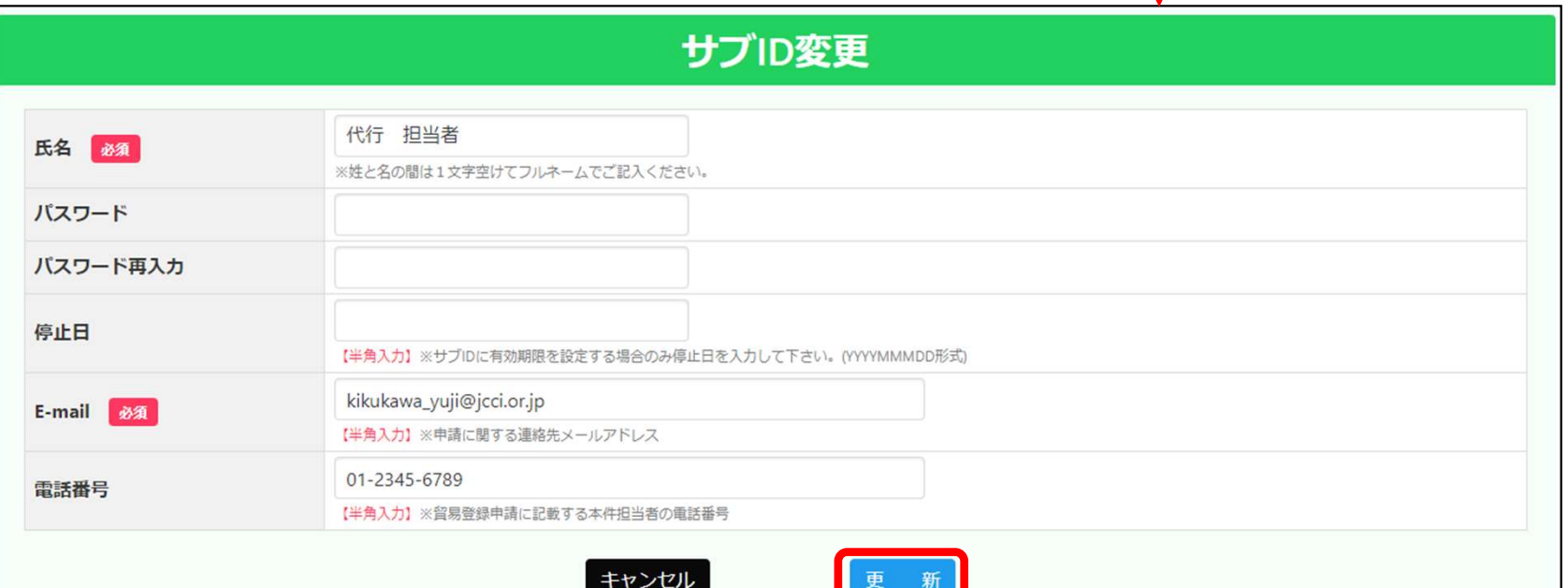

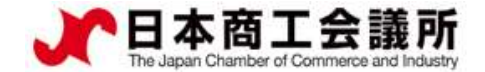

#### 3. サブIDの変更・削除 <sup>申請者II</sup> 管理者ID

#### (1)サブIDの変更

・サブIDのパスワードは、管理者IDでも変更可能です。

・ただし、管理者IDでパスワード変更すると通知が解除されます。パスワード変更後、再度通知を 行っていただく必要があります。

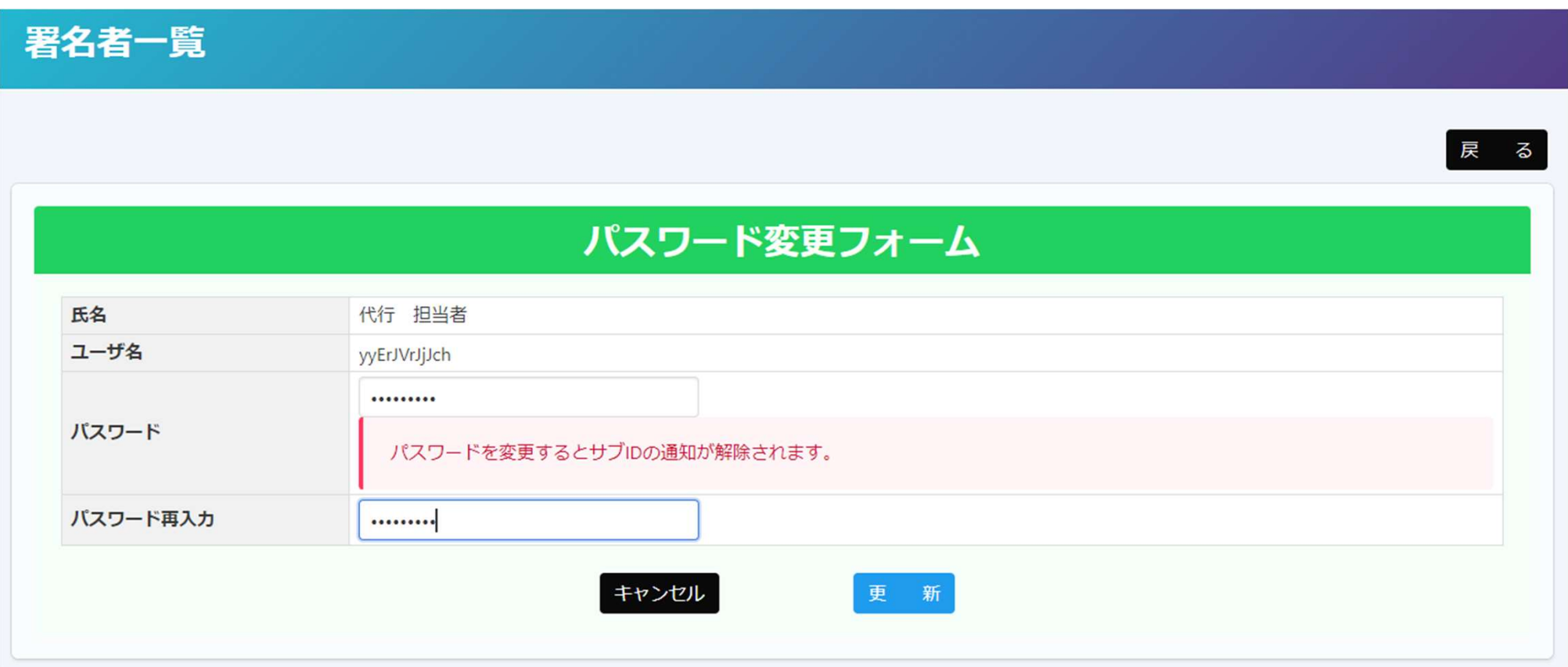

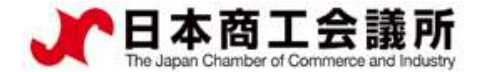

3. サブIDの変更·削除 コーザー ユーザーID

(2)サブIDの削除

・サブID一覧から「削除」をクリックすると、当該サブIDは削除されます。 ※削除後、復元することはできませんのでご注意ください。

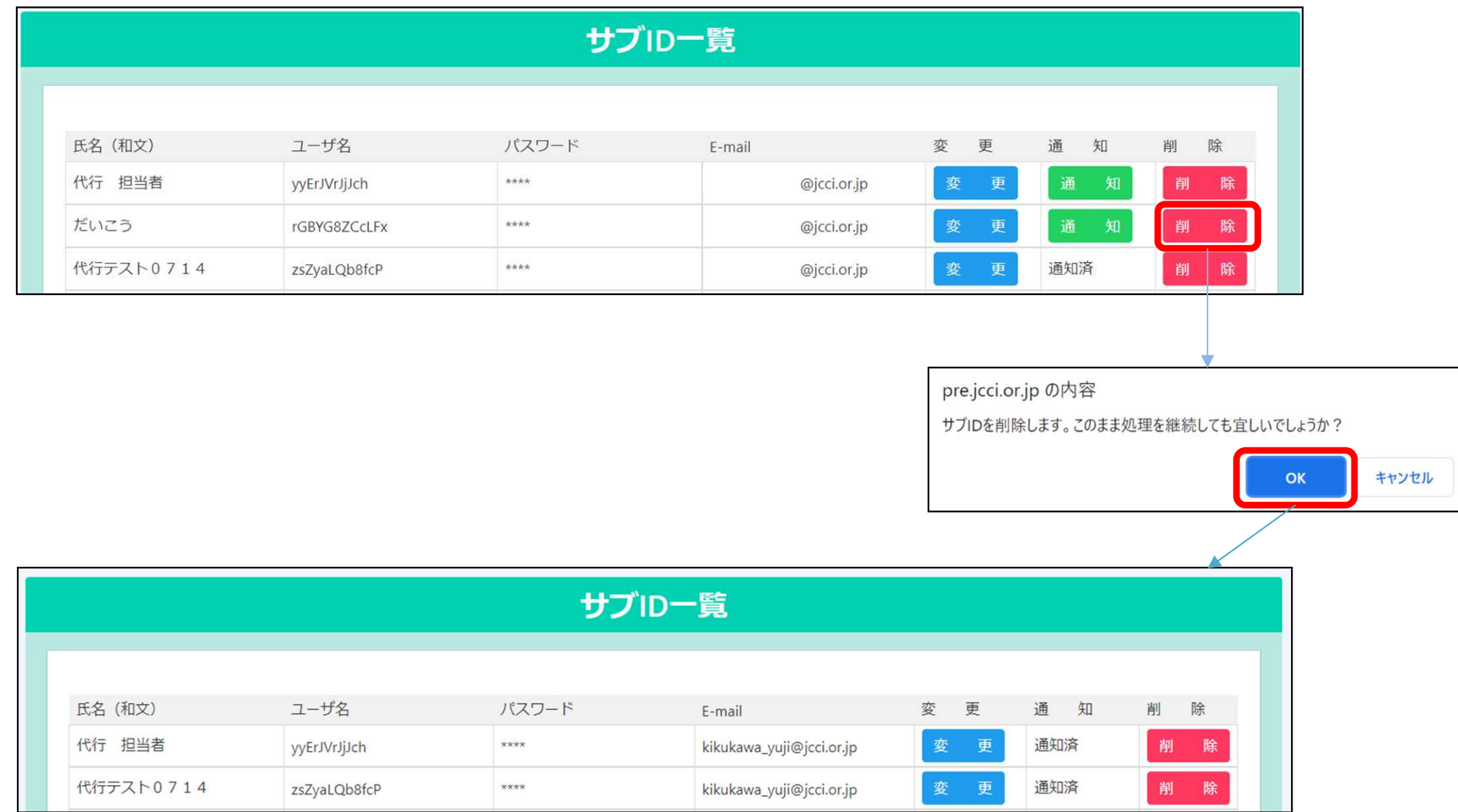

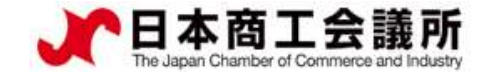

#### 4.Q&A

- Q.他の商工会議所に貿易登録している代行業者に対して、サブIDを通知できますか?
- A.不可です。自社あるいは同じ商工会議所に登録する代行業者のみサブIDの通知が可能です。
- Q.サブIDのパスワードを紛失しました。
- A.商工会議所では、パスワードを含むサブIDの情報を一切確認することができません。システム内 で確認する方法もありませんので、署名者にお問合せください。署名者も分からない場合、署名者 はシステムの「サブID管理」から当該サブIDの「変更」を選択し、パスワードを再設定するこ とが可能です。
- Q.サブIDの通知ができません。画面には「通知先の貿易登録番号が間違っているかこのメールアド レスが登録されておりません。」とエラーが表示されています。
- A.貿易登録番号は、貿易登録証に記載されている10桁の数字を入力してください。メールアドレスは 貿易登録時に連絡先担当者・署名者として登録されたメールアドレスとのドメイン(@以降)の一 致を求めています。このため、個人の連絡先(Gmail等)など貿易登録にないメールアドレスに対し て通知を行うことができません。 ・はシステムの「サブ」D管理」から当該サブーDの「変更」を選択し、バスワードを再設定することが可能です。<br>2. サブーDの通知ができません。画面には「通知先の貿易登録番号が間違っているかこのメールアド<br>レスが登録されておりません。」とエラーが表示されています。<br>A. 貿易登録語らは、貿易登録証に記載されている10桁の数字を入力してください。メールアドレスは<br>客を録時に連絡先担当者・著名者として登録されたメールアドレスとのドメイン(@以降
- Q.サブIDでの発給申請時、本件に関するご担当者欄の「氏名」と「E-mail」が変更できません。
- ます。変更が必要な場合は、サブID作成元の署名者がサブIDに紐づく情報を変更するか、別の サブIDを作成いただく必要があります。
- Q.サブIDで発給申請後、ユーザーIDでクレジット決済や証明書出力を行うことは可能ですか? A.可能です。